## AGRONetBIZ Section 15:

# Payroll – File Upload

#### 15.1 Single User – Execute Transaction

1. Login to AGRONetBIZ website as below.

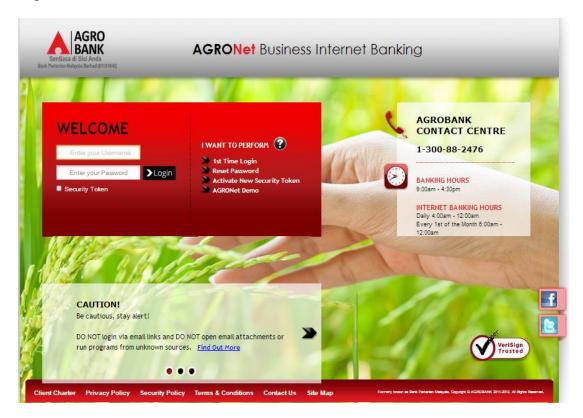

- 2. Click "Payroll" and choose "File Upload".
- 3. For Step 1/3; select "File Type", click "Choose file" and click "Next" to upload file as below.

Payroll - File Upload

|                                            |                         | Step 1/3 |
|--------------------------------------------|-------------------------|----------|
| File Type*:                                | Excel ▼                 |          |
| File*:                                     | Choose file Pay4Ex.xlsx |          |
| Note (*): All fields with asterisks (*) ar | e required.             |          |
|                                            | Clear                   | Next     |

- 4. For step 2/3; complete as requested below.
  - i) Job Type (Single Debit Account display single debiting at Transaction History; Multiple Debit Account display multiple debiting at Transaction History)
  - ii) From Account (account to debit).
  - iii) Total Number of Transaction (Number of transaction created in the file uploaded).
  - iv) Total Amount (Total amount in the file uploaded).
  - v) Crediting date
  - vi) Remarks (optional to key in)
  - vii) Key in Security Token PIN
  - viii) Click Confirm

Payroll - File Upload

|                                                       |                      |                            | Step 2/3     |
|-------------------------------------------------------|----------------------|----------------------------|--------------|
| From Account*:                                        | 1002021000002040 D ▼ |                            |              |
| Total Number of Transaction*:                         | 3                    |                            |              |
| Total Amount*:                                        | 500                  |                            |              |
| Crediting date*:                                      | 19/02/2016           | (Date Format : dd/MM/yyyy) |              |
| Remarks:                                              | PAYMACS-3RD          |                            |              |
| Note (*): All fields with asterisks (*) are required. |                      |                            |              |
| Enter Security Token PIN number:                      |                      |                            |              |
|                                                       |                      |                            | Back Confirm |

5. The system shows transaction is "Accepted" at step 3/3. Click "Print Receipt" to print transaction receipt or click "Upload Another File" to do another file upload.

Payroll - File Upload

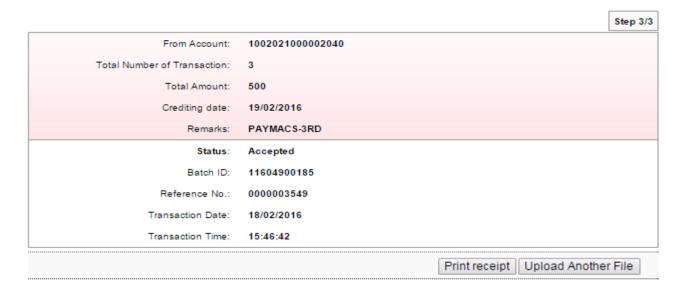

#### 15.2 Initiator – Initiate Transaction

1. Login to AGRONetBIZ website as below.

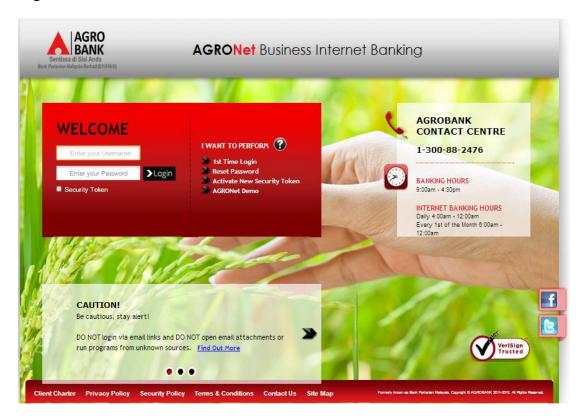

- 2. Click "Payroll" and choose "File Upload".
- 3. For Step 1/3; select "File Type", click "Choose file" and click "Next" to upload file as below.

Payroll - File Upload

|                                         |                         | Step 1/3 |
|-----------------------------------------|-------------------------|----------|
| File Type*:                             | Excel ▼                 |          |
| File*:                                  | Choose file Pay4Ex.xlsx |          |
| Note (*): All fields with asterisks (*) | are required.           |          |
|                                         | Clear                   | Next     |

- 4. For step 2/3, complete as requested below.
  - i) Job Type (Single Debit Account display single debiting at Transaction History; Multiple Debit Account display multiple debiting at Transaction History)
  - ii) From Account (account to debit).
  - iii) Total Number of Transaction (Number of transaction created in the file uploaded).
  - iv) Total Amount (Total amount in the file uploaded).
  - v) Crediting date
  - vi) Remarks (optional to key in)
  - vii) Click Confirm

Payroll - File Upload

|                                                      |                      |                            | Step 2/3     |
|------------------------------------------------------|----------------------|----------------------------|--------------|
| From Account*:                                       | 1002021000002040 D ▼ |                            |              |
| Total Number of Transaction":                        | 3                    |                            |              |
| Total Amount*:                                       | 500                  |                            |              |
| Crediting date":                                     | 19/02/2016           | (Date Format : dd/MM/yyyy) |              |
| Remarks:                                             | PAYMACS-3RD          |                            |              |
| Note (*): All fields with astensks (*) are required. |                      |                            |              |
|                                                      |                      |                            |              |
|                                                      |                      |                            | Back Confirm |

5. The system shows transaction is "Pending Approval" at step 3/3. Click "Print Receipt" to print transaction receipt or click "Upload Another File" to do another file upload.

Payroll - File Upload

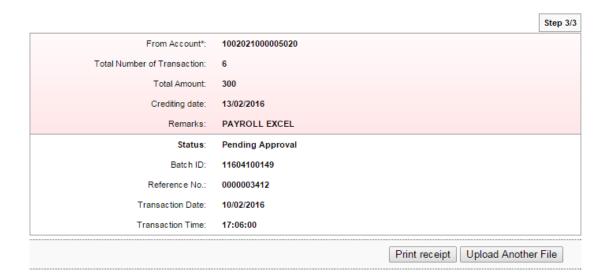

#### 15.3 Approver – Approve Transaction

1. Login to AGRONetBIZ website as below.

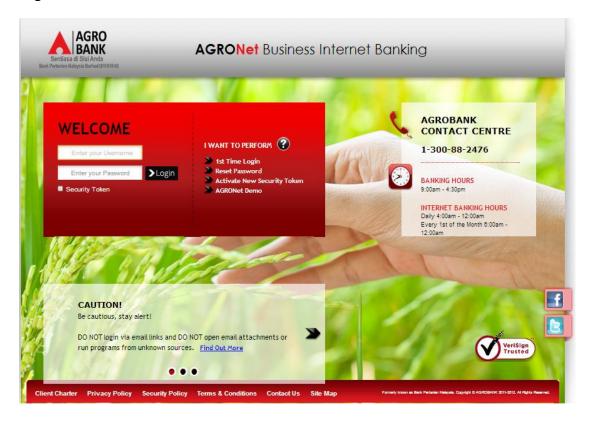

2. Click "Authorization" and select related transaction to Approve as below.

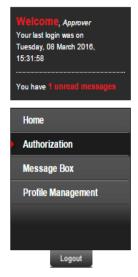

| IB Reference No. Transaction Date |                        | Transaction Type                           | From Account<br>To Account           | Amount    |  |
|-----------------------------------|------------------------|--------------------------------------------|--------------------------------------|-----------|--|
| 0000003803                        | 08/03/2016<br>15:29:21 | Payroll - File Upload                      | 1002021000005020                     | RM 288.00 |  |
| 0000003802                        | 08/03/2016<br>15:27:34 | Bulk Payment - File Upload                 | 1002021000005020                     | RM 248.00 |  |
| 0000003801                        | 08/03/2016<br>15:26:10 | Bulk Payment - File Upload                 | 1002021000005020                     | RM 208.00 |  |
| 0000003186                        | 12/01/2016<br>11:17:47 | Payment to Registered Payee<br>Corporation | 1007021000057792<br>1007021000022048 | RM 222.00 |  |
| 0000003170                        | 12/01/2016<br>10:38:07 | Payment to Registered Payee<br>Corporation | 1007021000057792<br>1002021000022540 | RM 303.00 |  |
| 0000002947                        | 06/01/2016<br>13:07:06 | Payment to Registered Payee<br>Corporation | 1007021000057792<br>1007391000058724 | RM 12.00  |  |
| 0000002946                        | 06/01/2016<br>13:05:30 | Payment to Registered Payee<br>Corporation | 1007021000057792<br>1002021000019446 | RM 888.00 |  |
| 0000002945                        | 06/01/2016<br>13:05:13 | Payment to Registered Payee<br>Corporation | 1007021000057792<br>1007021000022048 | RM 88.00  |  |
| 0000002944                        | 06/01/2016<br>13:04:56 | Payment to Registered Payee<br>Corporation | 1007021000057792<br>1002021000022540 | RM 99.00  |  |
| 0000002943                        | 06/01/2016<br>13:04:42 | Payment to Registered Payee<br>Corporation | 1007021000057792<br>1007021000022048 | RM 99.00  |  |

3. Choose "Approve", key in Security Token PIN and click "Confirm" as below.

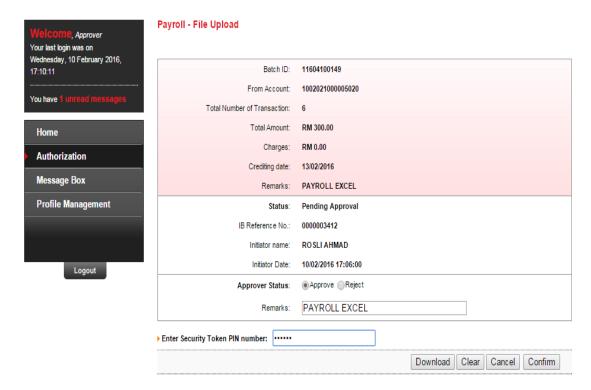

4. The system shows transaction is "Accepted" as below.

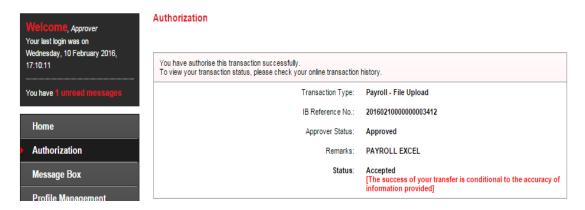

### 15.4 Payroll History

- 1. Click "Payroll" and choose "Payroll History".
- 2. After did transaction for Payroll, status of the transaction displays at Payroll History as below.
  - i) Single User

#### Payroll History

| Batch ID Crediting date |            | Total Number of<br>Transaction | Total Amount | Status               |
|-------------------------|------------|--------------------------------|--------------|----------------------|
| 11604200158             | 16/02/2016 | 3                              | RM 300.00    | Ready for Processing |

ii) Multiple User – transaction is pending approval

#### Payroll History

| Batch ID    | Crediting date | Total Number of<br>Transaction | Total Amount | Status                         |
|-------------|----------------|--------------------------------|--------------|--------------------------------|
| 11604900186 | 19/02/2016     | 10                             | RM 1,000.00  | Validated(Pending<br>Approval) |

iii) Multiple User – transaction has been approved

## **Payroll History**

| Batch ID Crediting date |            | Total Number of<br>Transaction | Total Amount | Status               |
|-------------------------|------------|--------------------------------|--------------|----------------------|
| 11604200158             | 16/02/2016 | 3                              | RM 300.00    | Ready for Processing |

#### 15.5 Failed Payroll Transaction Record

- 1. Click "Payroll" and choose "Failed Payroll Transaction Record".
- 2. Failed Payroll Transaction Record displays failed Payroll transaction only. Click "Download" to download details of failed Payroll transaction as below.

#### **Failed Payroll Transaction Record**

| Batch I     | ) Crediting date | Total Number of<br>Transaction | Total Amount | Status |          |
|-------------|------------------|--------------------------------|--------------|--------|----------|
| 11604100149 | 13/02/2016       | 6                              | RM 30,000.00 | Failed | Download |

- 3. A text file (contain details of failed Payroll transaction) will download to computer.
- 4. Click the text file at your computer to view.